# 各種サービス マイライブラリの利用方法

2023.2 改訂

マイライブラリはインターネット環境のある端末(パソコン・スマホなど)から利用できます。 個人情報が多く使われていますので、**利用後は必ずログアウト**してください。

マイライブラリでは以下の機能が利用できます。 ★現在の貸出状況(タイトル・返却日) ★貸出延長(1冊につき1回のみ、**1週間**) ★予約・予約取消 ★貸出の履歴 ■ペナルティ状況確認 ■論文や他館資料の取り寄せ依頼

★の項目は本のみ対象です。 CD・雑誌・一部の楽譜は 対象外です。

1. 大学図書館ホームページのトップページにある「マイライブラリ」をクリックします。

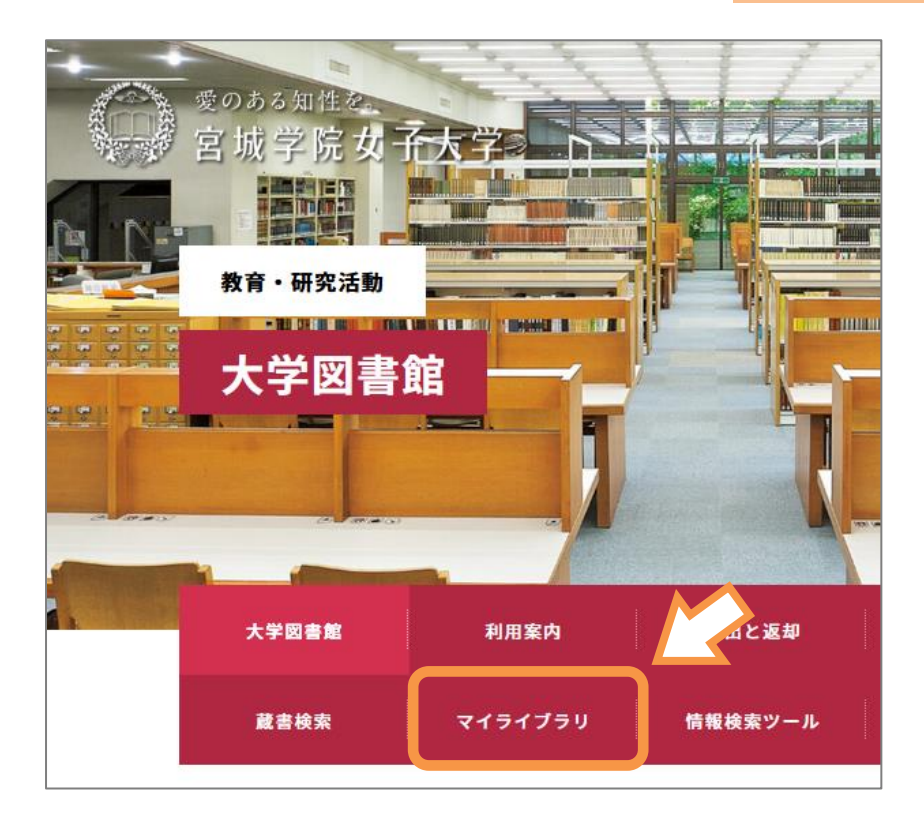

2. ログイン名・パスワードを入力してログインします。

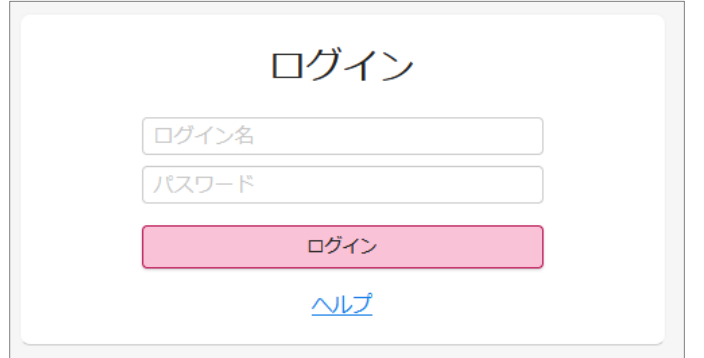

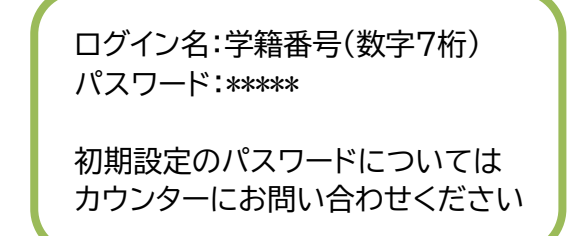

### 3. マイライブラリのメニューが表示されます。

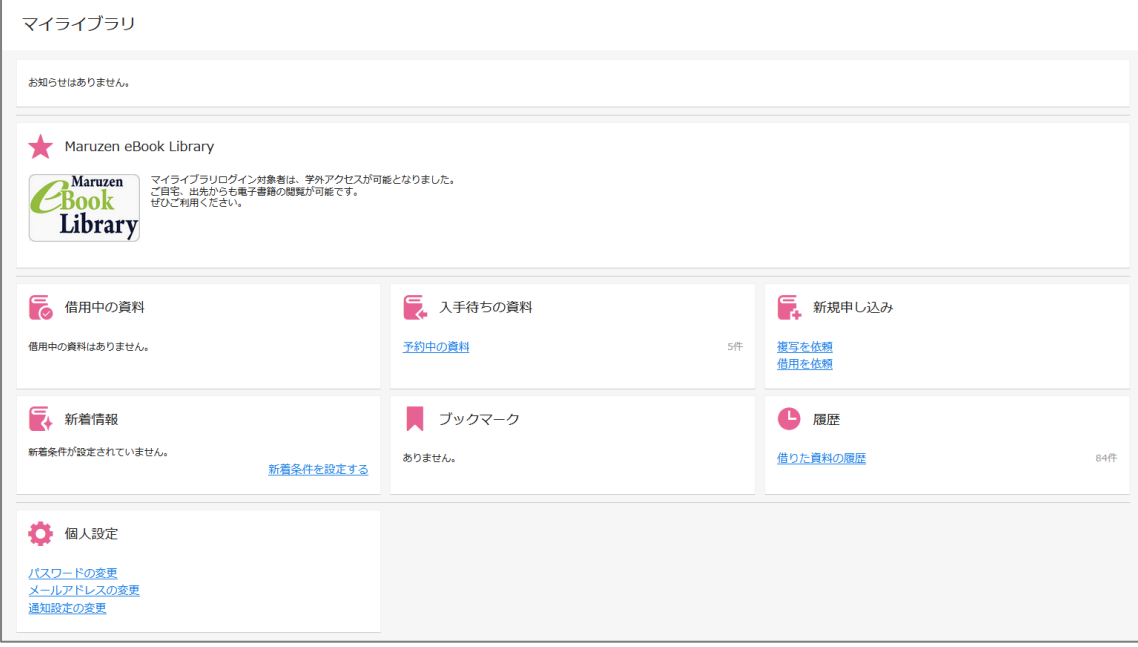

#### ■お知らせ

図書館からのお知らせ(延滞、取り寄せ資料の到着連絡など)が表示されます。

#### ■Maruzen eBook Library

マイライブラリログイン対象者は、学外アクセスが可能となりました。学外でも電子書籍の閲覧ができます。

#### ■借用中の資料

現在借りている資料と返却期限が確認できます。貸出の延長もこちらからできます。 延長は 1 冊につき 1 回、期限は1週間です。(特別貸出や研究室資料を除く) **CD・雑誌・手書きカードで貸出した楽譜は表示されません。延長もできません**のでご注意ください。

#### ■入手待ちの資料

予約中の資料や他館から取り寄せしている資料を確認できます。 予約の取消もこちらからできます。

#### ■新規申し込み

大学図書館に所蔵がない資料を他の図書館から取り寄せできます。**(コピー代金・送料は自己負担)** 複写を依頼・・・雑誌や紀要に掲載されている論文や記事のコピーを取り寄せ 借用を依頼・・・本を取り寄せ

#### ■新着情報

キーワードを登録しておくと、条件にあてはまる新着資料が入った際に表示されます。

#### ■ブックマーク

蔵書検索からブックマークした資料が表示されます。

#### ■履歴

今まで借りた本の履歴が表示されます。 (CD・雑誌・手書きカードで貸出した楽譜は除く)

#### ■個人設定

OPAC の設定やメールアドレス・パスワードの変更ができます。 **パスワードは初期設定から変更し、定期的に更新するようにしましょう。**

**■貸出延長**

現在貸出している本の貸出期間を延長できます。

延長できるのは1冊につき**1回まで**、期間は**1週間**です。 延長ができるのは最初に貸出してから**1週間後~返却日当日まで**です。 **返却日を過ぎた本は延滞となり、延長ができません。**

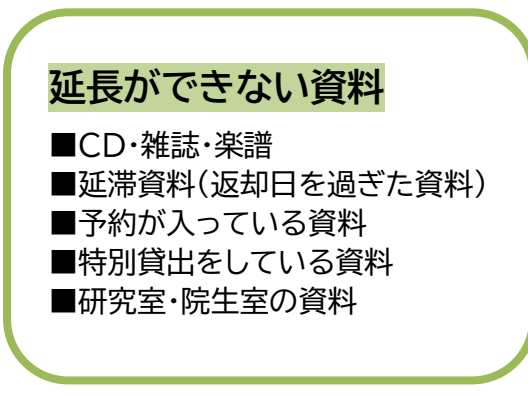

1. マイライブラリにログインして、「借用中の資料」の「図書館から借りている資料」をクリックします。

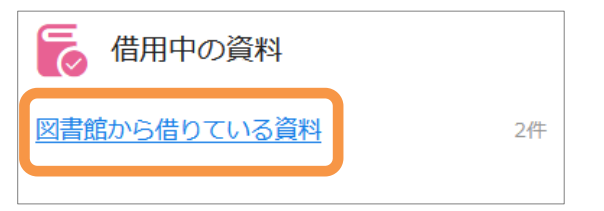

2. 現在貸出している資料が確認できますので、延長したい本を選んで「延長する」をクリックします。

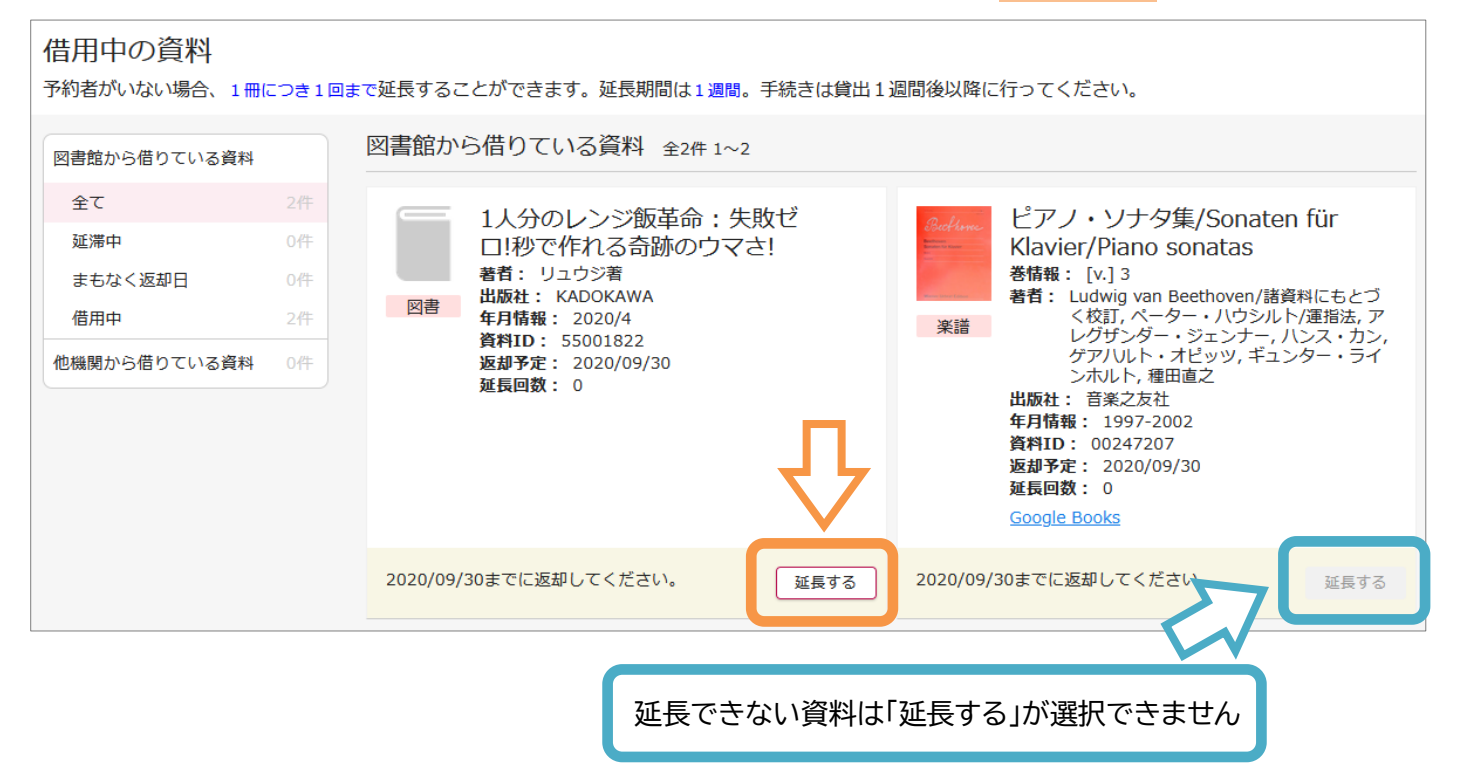

3. 「貸出期間を延長しました」という表示が出て、貸出期限が1週間延長されます。

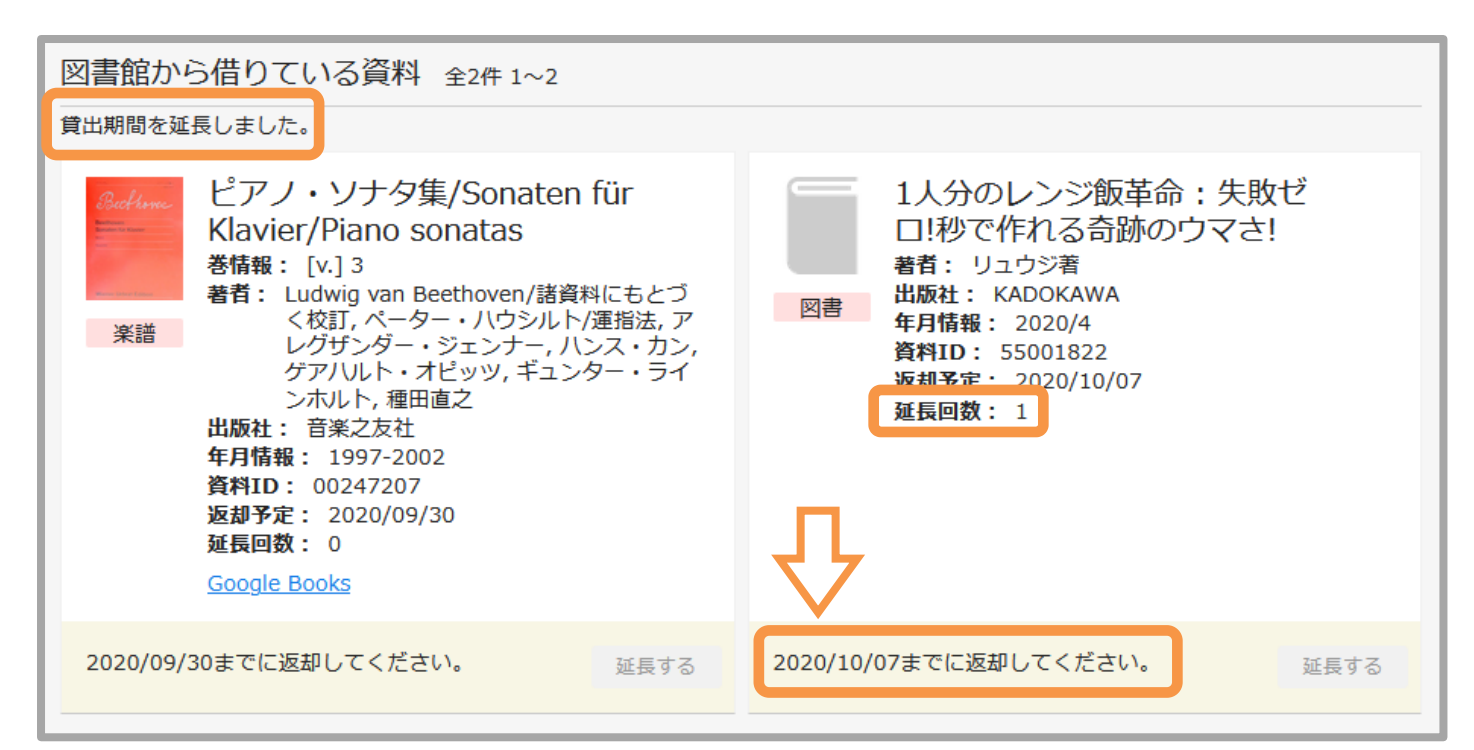

# **■予約・予約解除**

閲覧したい本が貸出中の場合は予約ができます。

1. 予約したい本を蔵書検索で表示します。

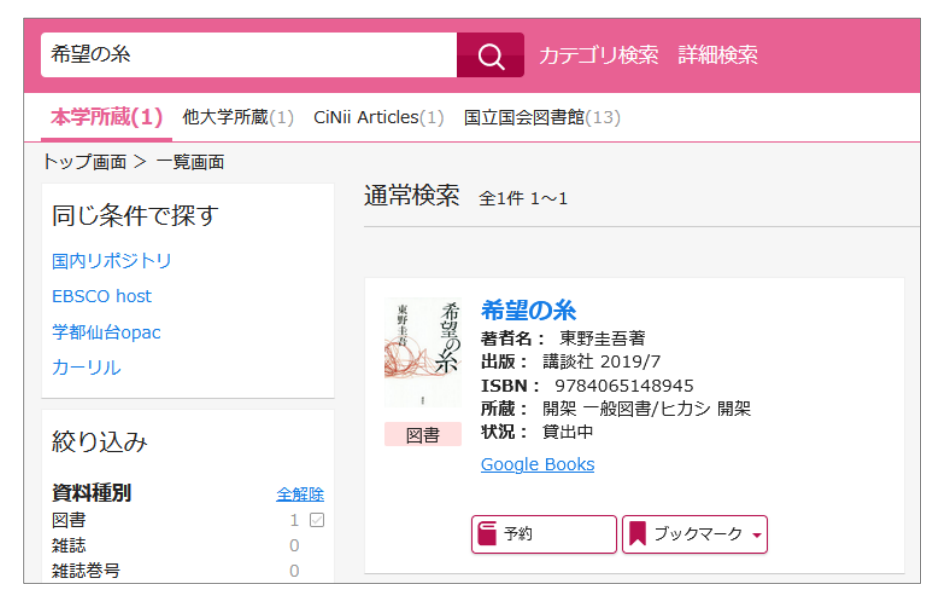

2. タイトルをクリックします。

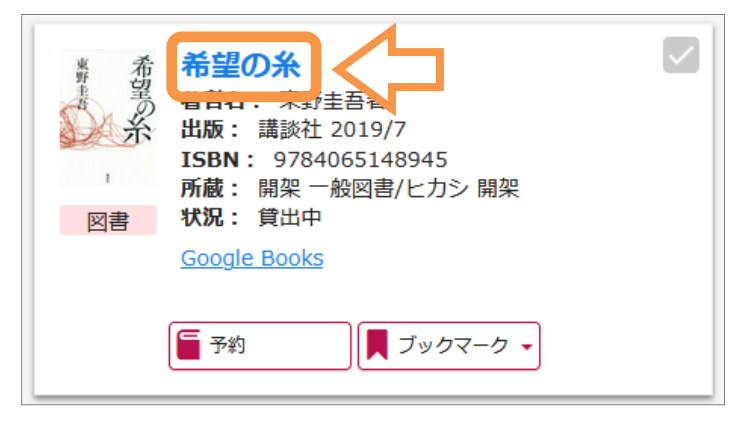

3. 本の詳細画面が表示されますので、「予約」をクリックします。

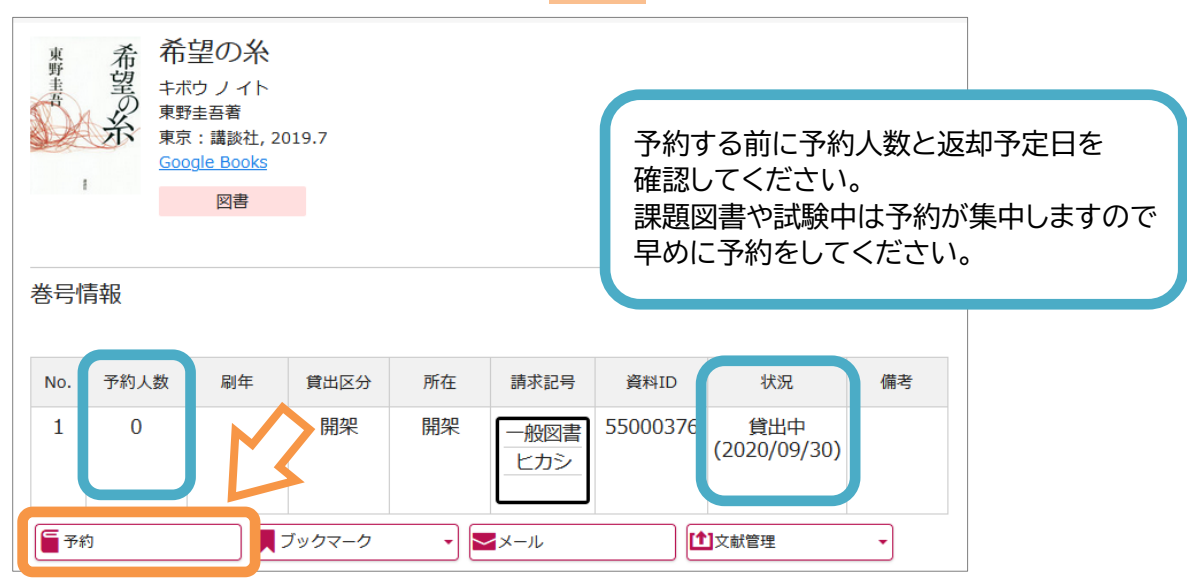

4. 予約画面が表示されますので電話番号、必要であれば通信欄を入力してください。

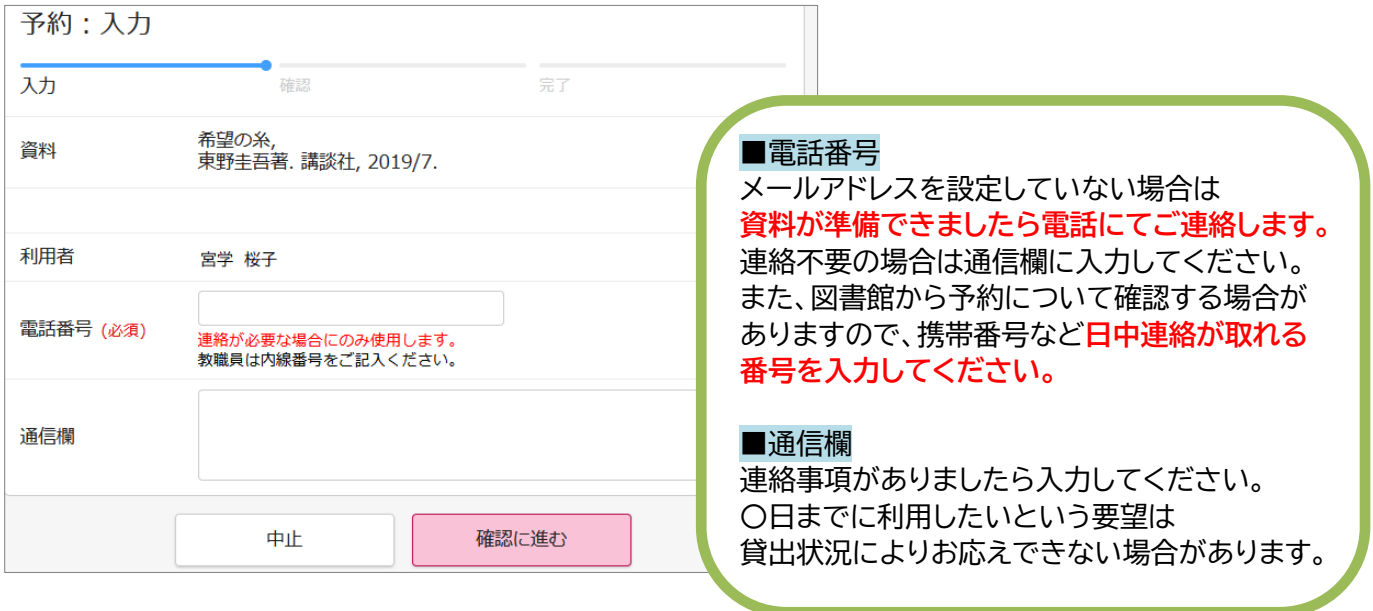

5. 予約が完了すると、確認のメールが送信されます。 (メールアドレス未設定の場合は送信されません) また、マイライブラリの「入手待ちの資料」で予約内容の確認ができます。

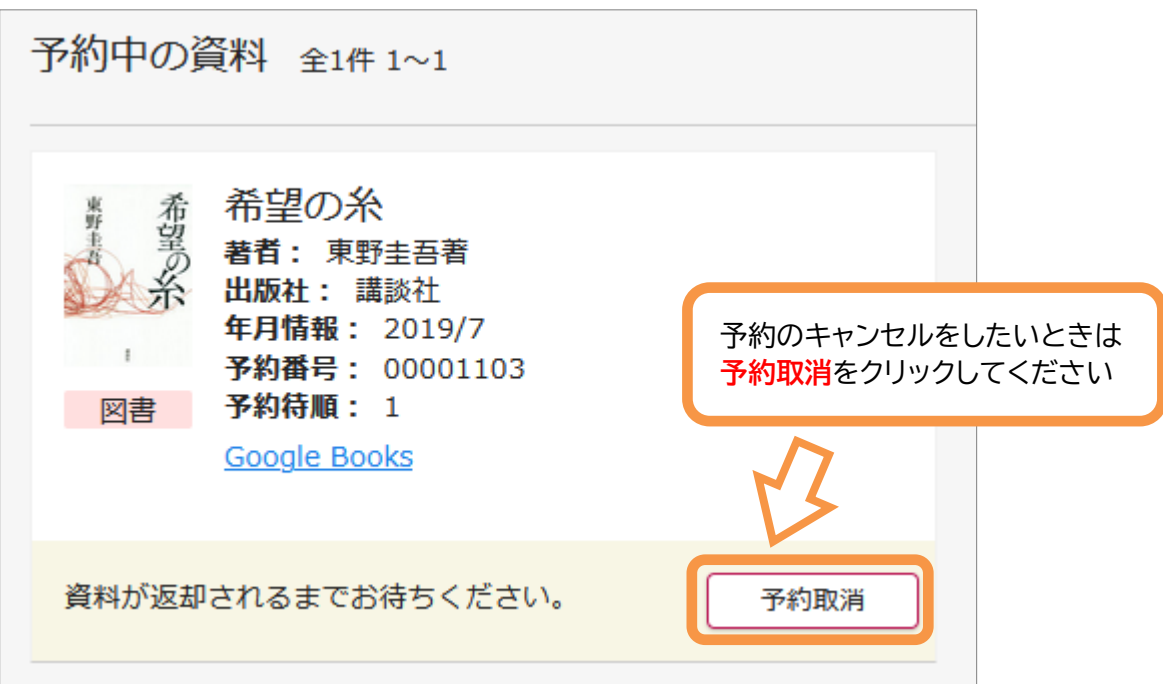

6. 予約資料が返却されると、マイライブラリの「お知らせ」に表示されます。 メールアドレスを設定している場合はメールが送信されます。

# 文献複写サービスの利用方法

大学図書館に論文が掲載されている雑誌や紀要の所蔵がない場合、 他の図書館から論文のコピーを取り寄せすることができるサービスです。

## 文献複写サービスについて

■コピー代金・送料は**有料(自己負担)**となります。 ■取り寄せには**3日~10日**ほどかかりますので、余裕を持ってお申込みください。 ■申込みの前に蔵書検索で当館に所蔵がないか検索をしてください。 ■国内に所蔵館がない場合など、コピーが入手できない場合があります。

#### ●蔵書検索を使って申し込みする場合

- 1. マイライブラリにログインします。(ログイン方法は別紙参照)
- 2. 蔵書検索で「詳細検索」をクリックし、「国内論文」を選択して**論文名(キーワード)**で検索します。

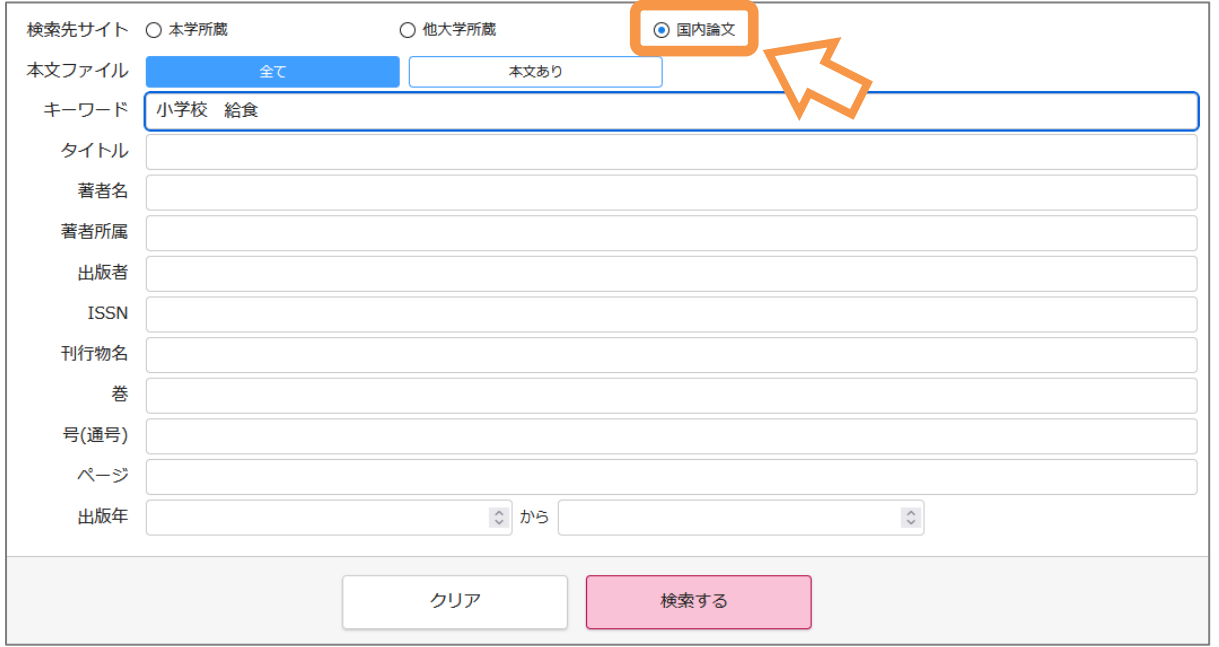

#### 3. 申し込みする論文のタイトルをクリックします。

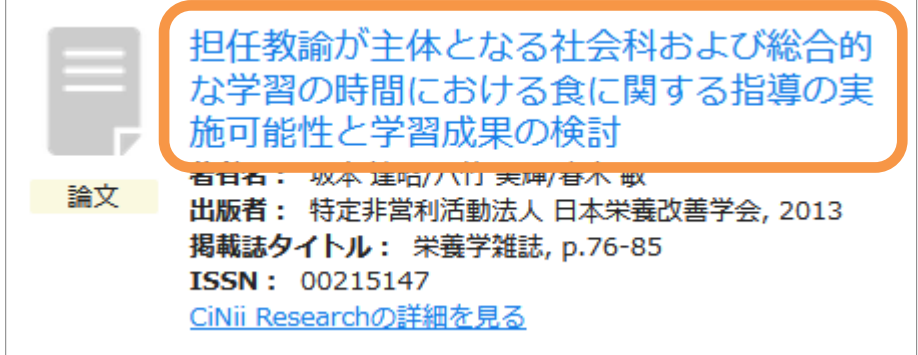

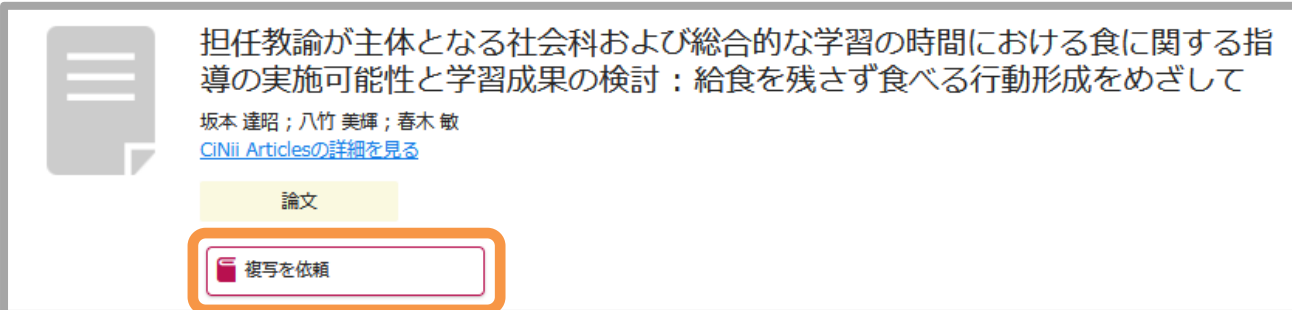

## 4. 論文の詳細画面が表示されるので、「複写を依頼」をクリックします。

## 5. 「論文複写名」~「ISSN(ISBN)」までが自動入力されます。

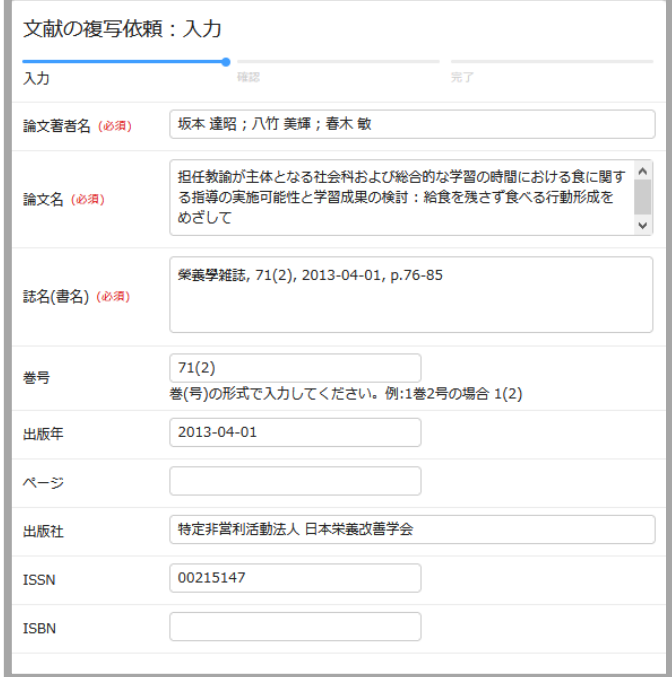

## 6. 「利用者」~「通信欄」を確認し、入力します。

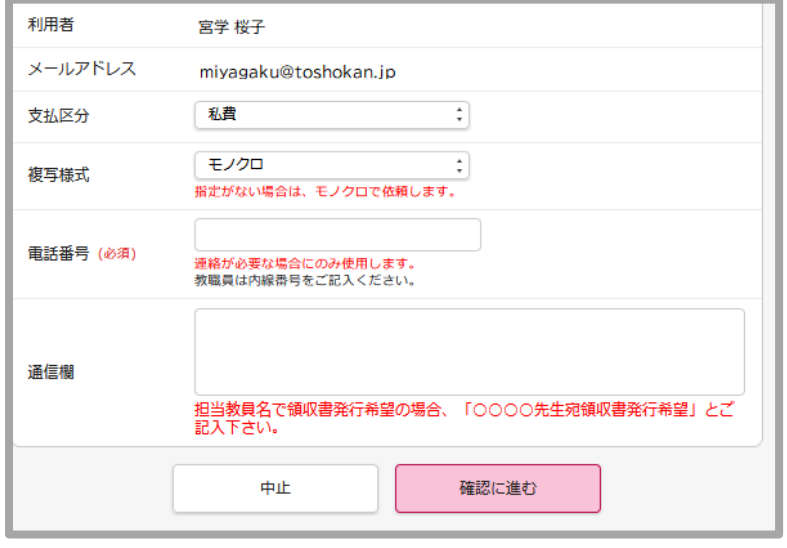

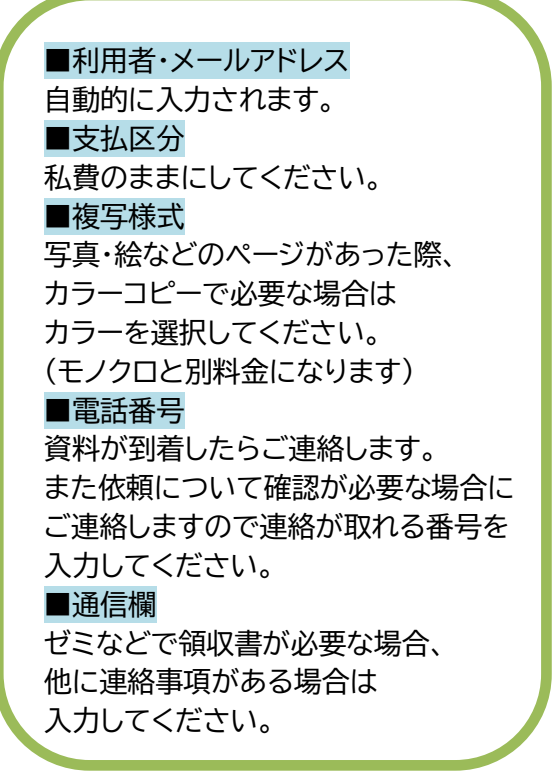

7. 「確認に進む」をクリックし、内容に間違いがなければ「この内容で依頼」をクリックします。

●蔵書検索を使わず、新規申し込みする場合

1. マイライブラリでログインします。(ログイン方法は別紙参照)

│<br>担当教員名で領収書発行希望の場合、「○○○○先生宛領収書発行希望」とご<br>記入下さい。

中止

確認に進む

2. マイライブラリのメニューから「新規申し込み」→「複写を依頼」をクリックします。

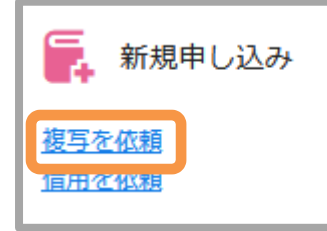

3. 依頼画面が表示されますので情報を入力します。 論文著者名・論文名・誌名(書名)…必須入力です。間違えないように入力してください。 巻号・出版年・ページ・出版社・ISSN(ISBN)…情報をわかる範囲で詳しく入力してください。

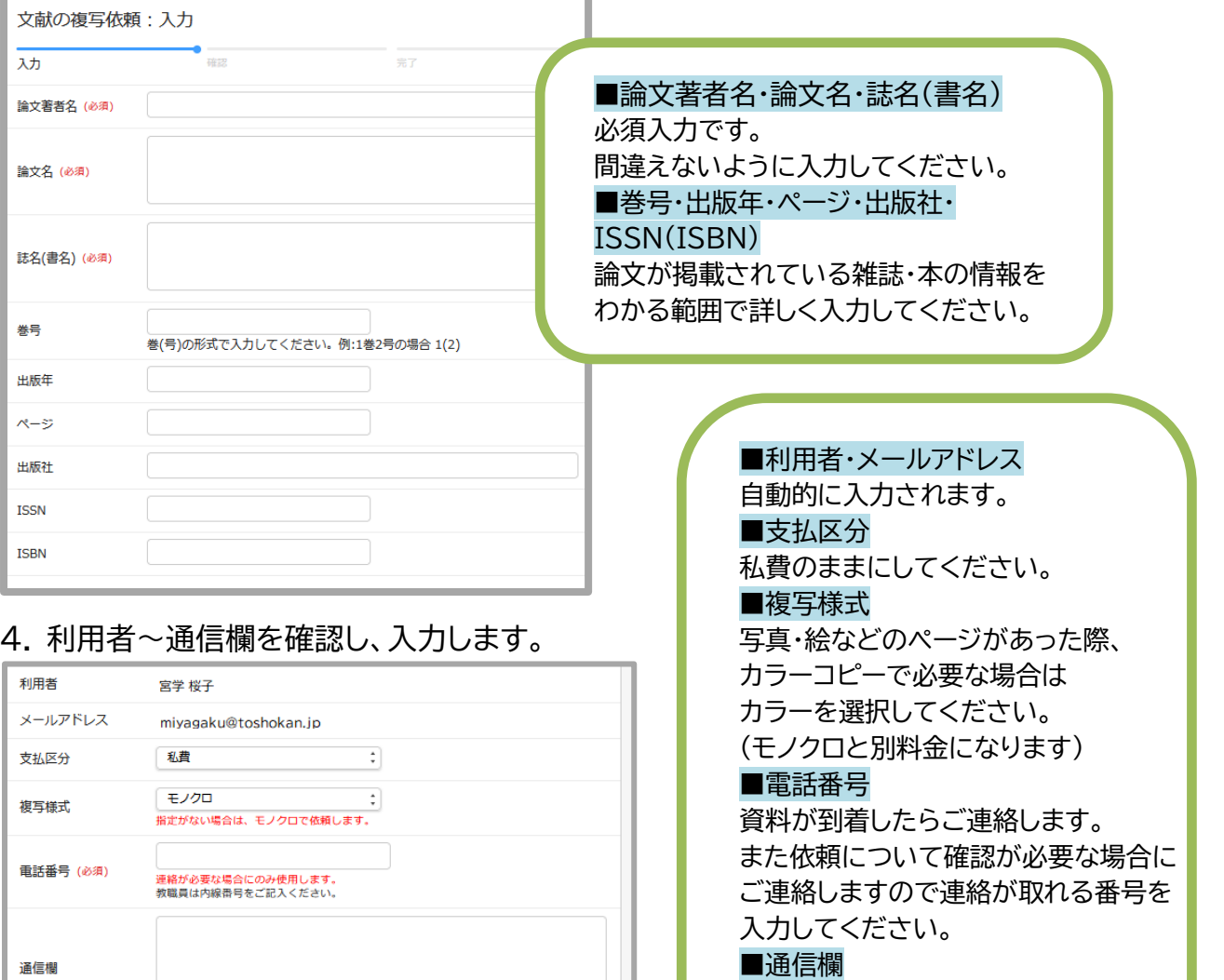

ゼミなどで領収書が必要な場合、 他に連絡事項がある場合は 入力してください。

- 5. 「確認に進む」をクリックし、内容に間違いがなければ「この内容で依頼」をクリックします。
- 6. 依頼が完了するとマイライブラリの「入手待ちの資料」から確認できるようになります。

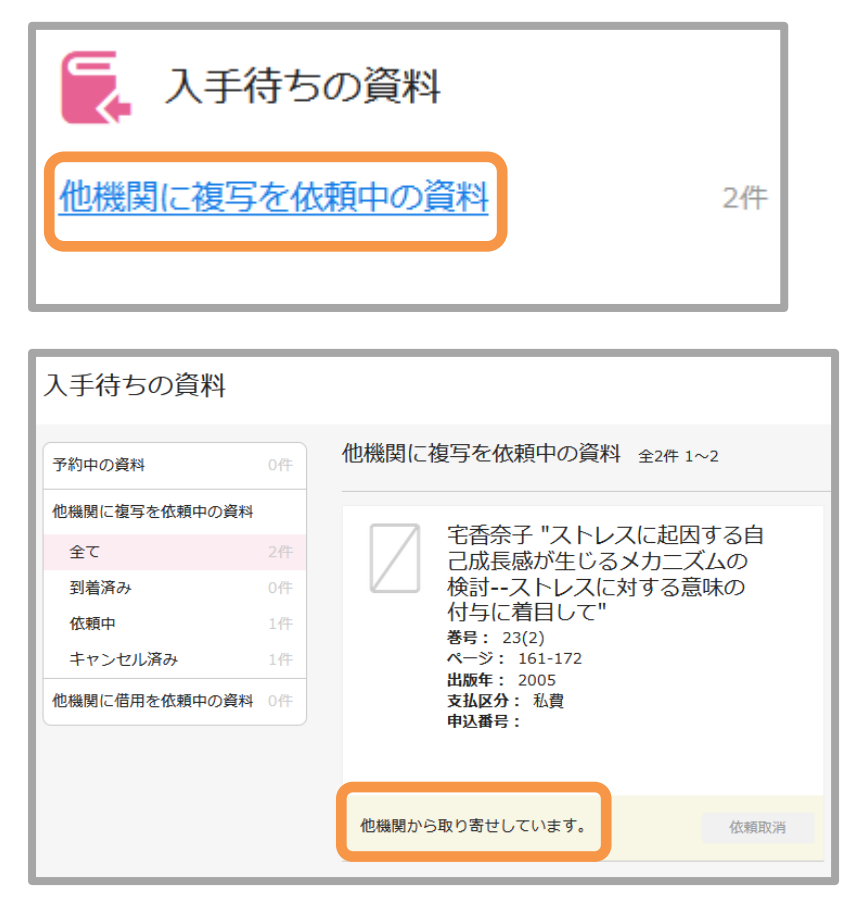

7. 資料が到着するとマイライブラリの「お知らせ」に到着した旨と料金が表示されます。 2Fカウンターまでお越しください。

# 現物貸借サービスの利用方法

大学図書館に閲覧したい本の所蔵がない場合、 他の図書館から本を取り寄せて館内閲覧できるサービスです。

## 現物貸借サービスについて

■送料は**有料(自己負担)**となります。 送料は往復分となり、本の重量によっては**送料が高額になる場合があります。** ■取り寄せには**3日~10日**ほどかかりますので、余裕を持ってお申込みください。 ■取り寄せた本は**館内での閲覧利用**に限り、**館外への貸出はできません。** コピーを希望の際はカウンターにお申し込みください。 ■申込みの前に蔵書検索で当館に所蔵がないか検索をしてください。 ■国内に所蔵館がない場合など、本が貸出できない場合があります。

### ●OPAC を使って申し込みする場合

- 1. マイライブラリでログインしておきます。(ログイン方法は別紙参照)
- 2. 蔵書検索画面で「他大学所蔵」を選択し、検索します。

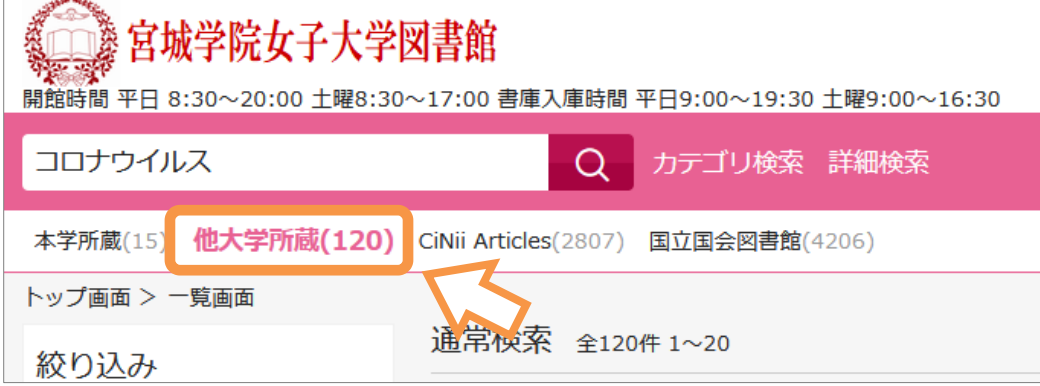

3. 申し込みする本のタイトルをクリックします。

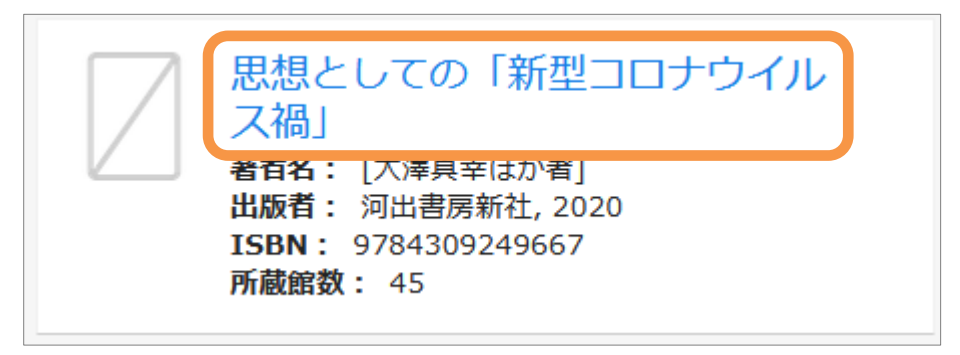

## 4. 本の詳細画面が表示されるので、「借用を依頼」をクリックします。

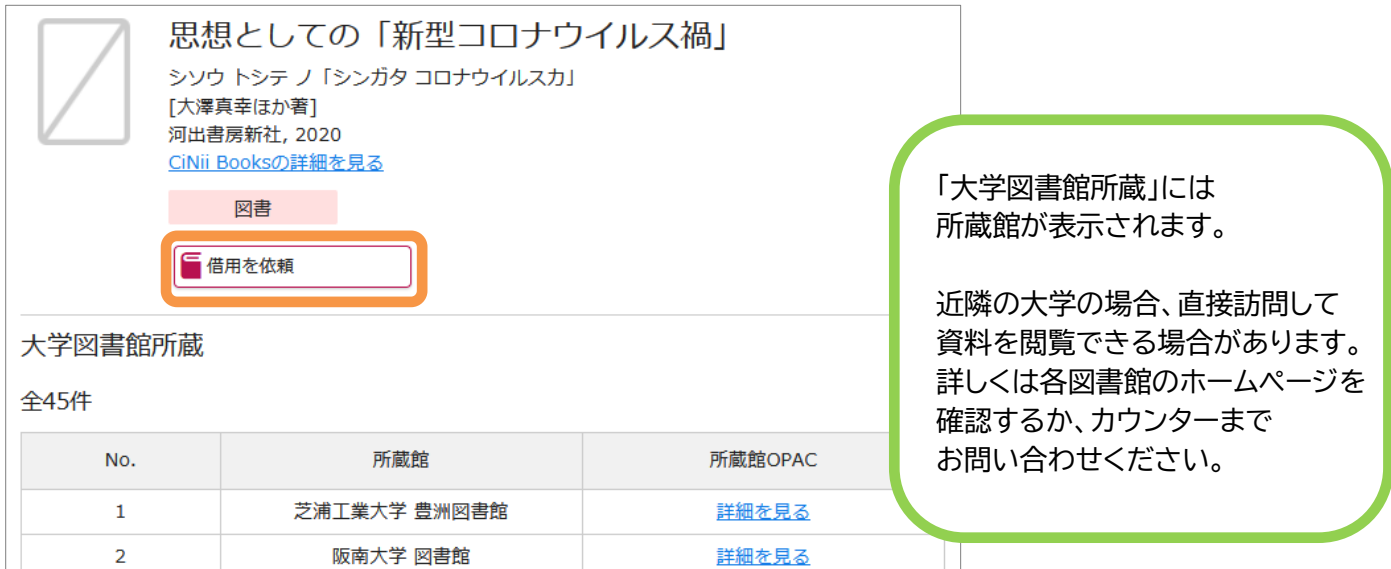

## 5. 書名~ISBN までが自動入力されます。

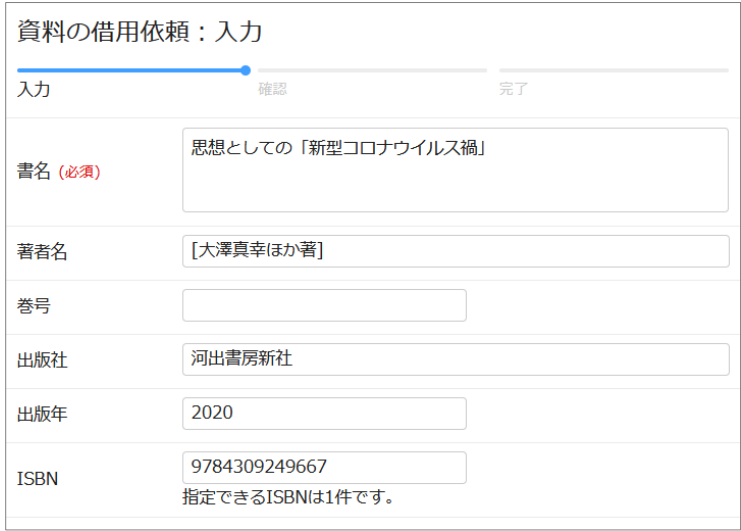

## 6. 利用者~通信欄を確認し、入力します。

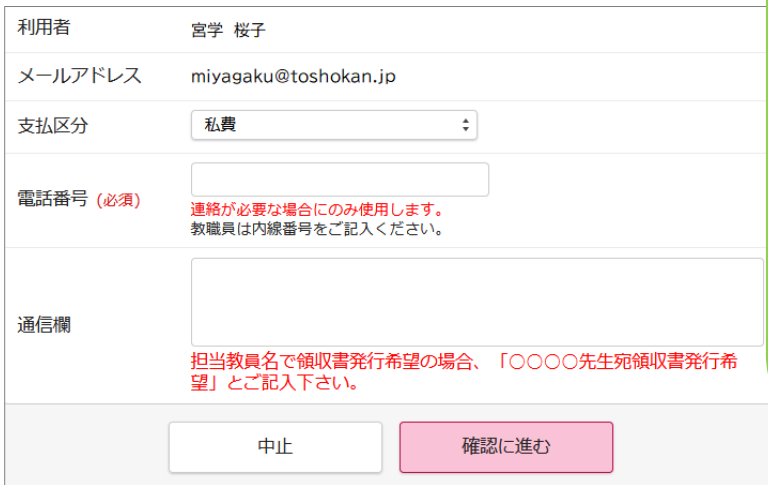

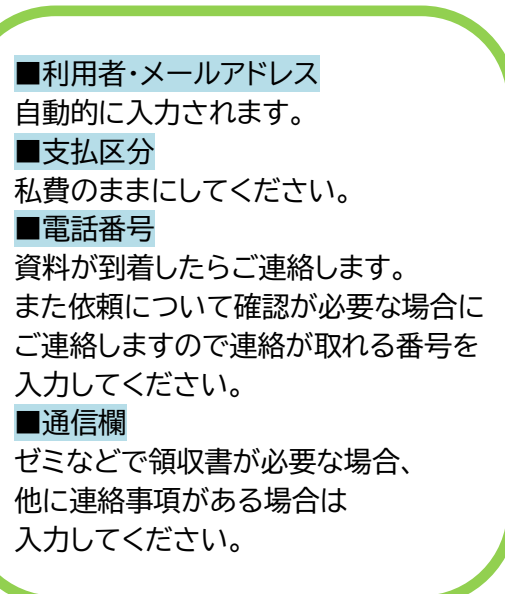

- 7. 「確認に進む」をクリックし、内容に間違いがなければ「この内容で依頼」をクリックしてください。
- 8. 依頼が完了するとマイライブラリの「入手待ちの資料」から確認できるようになります。

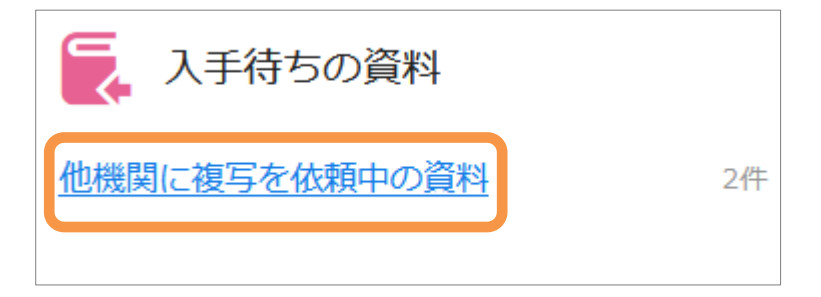

9. 資料が到着するとマイライブラリの「お知らせ」に到着した旨と料金が表示されます。 2F カウンターまでお越しください。

#### ●OPAC を使わず新規申し込みする場合

- 1. マイライブラリでログインします。(ログイン方法は別紙参照)
- 2. マイライブラリのメニューから「新規申し込み」→「借用を依頼」をクリックします。

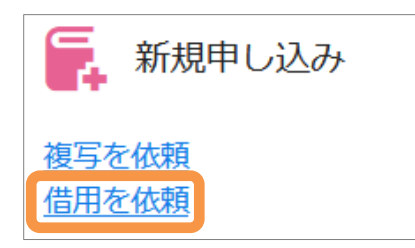

3. 依頼画面が表示されますので情報を入力します。 書名…必須入力です。間違えないように入力してください。 著者名・巻号・出版社・出版年・ISBN…情報をわかる範囲で詳しく入力してください。

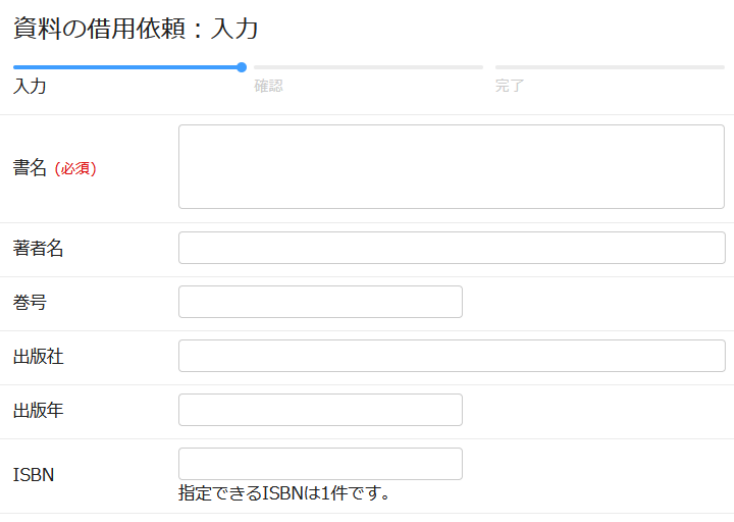

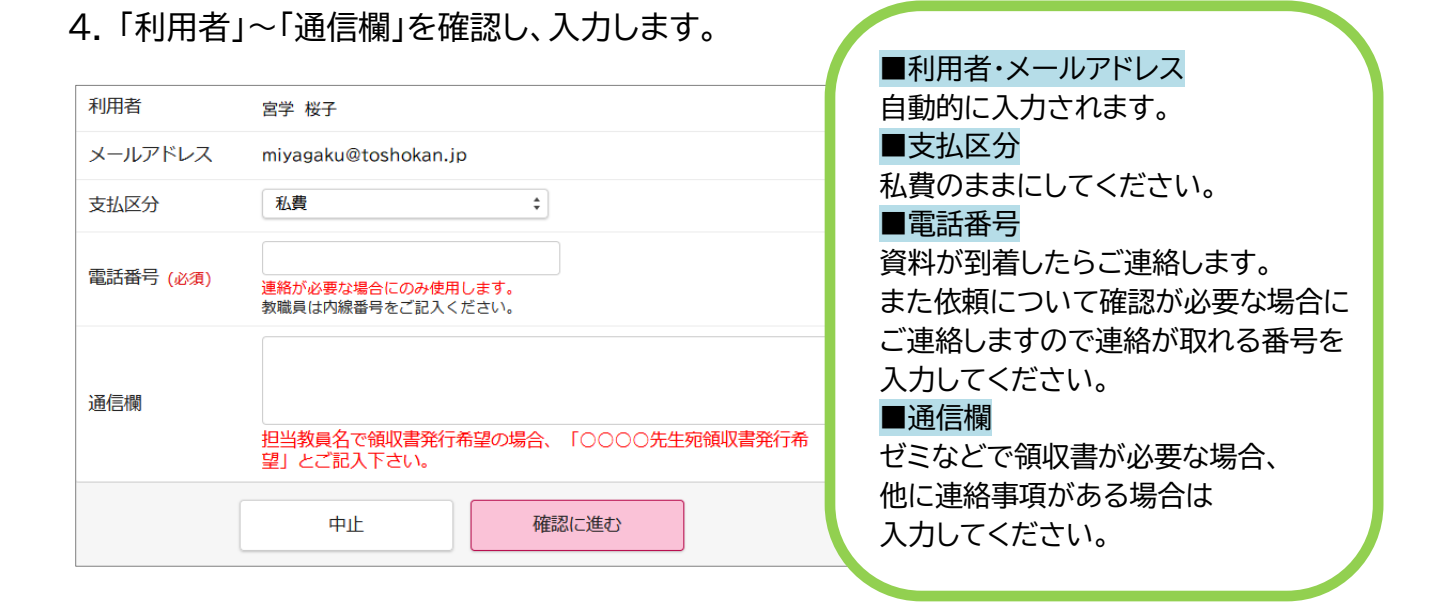

5. 「確認に進む」をクリックし、内容に間違いがなければ「この内容で依頼」をクリックしてください。